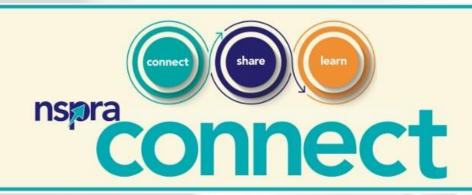

Entra - C/ C/ Inch to an in

**How-to Guide for Members** 

## **Table of Contents**

- What is NSPRA Connect? (Page 3)
- Logging in (Page 4)
- Forgot Password? (Page 5)
- View/Update Your Profile (Pages 6-7)
- Set Your Community Email Preferences (Page 8)
- Set Privacy Controls (Page 9)
- Post a Message/Reply to Discussions (Pages 10-13)
- Search (Page 14)
- ▶ Help/FAQ (Page 15)

#### What is NSPRA Connect?

NSPRA Connect is a secure, online community that allows members to connect, share resources and engage in meaningful discussion.

#### Logging in

Navigate to connect.nspra.org and sign in via the Sign In button at the top righthand corner. Log in with your NSPRA member credentials. You will then be directed back to NSPRA Connect and signed in.

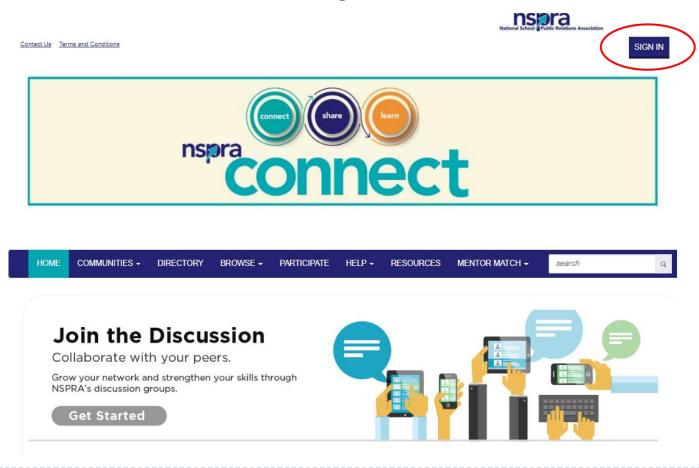

#### **Forget Password?**

If you forget your NSPRA password, click the "Retrieve Password" button.

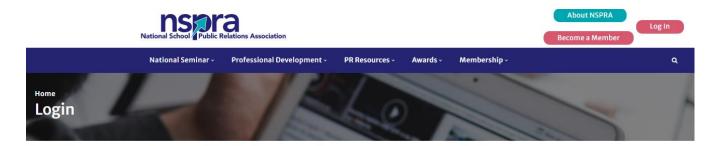

#### **Account Login**

#### **View Your Profile**

Once logged in to NSPRA Connect, view your profile by clicking the arrow in the top righthand corner. Click "Profile" in the dropdown menu.

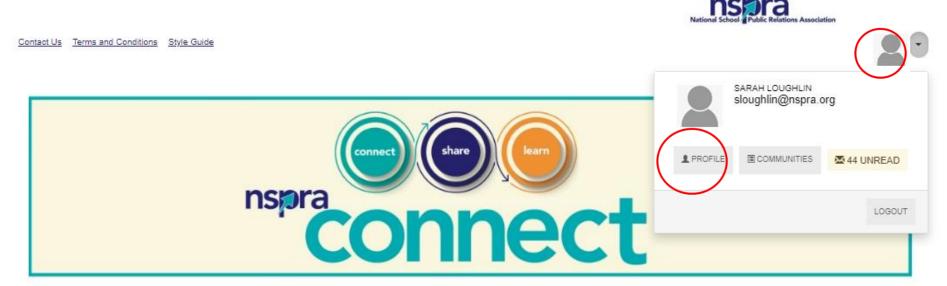

HOME COMMUNITIES - DIRECTORY BROWSE - PARTICIPATE - HELP - RESOURCES MENTOR MATCH - search

# **Update Your Profile**

Add a photo, bio, education, job history, social media links and contact details to your profile. Additionally, you can add designations (APR, Ed.D., MBA, etc.) and your chapter affiliation.

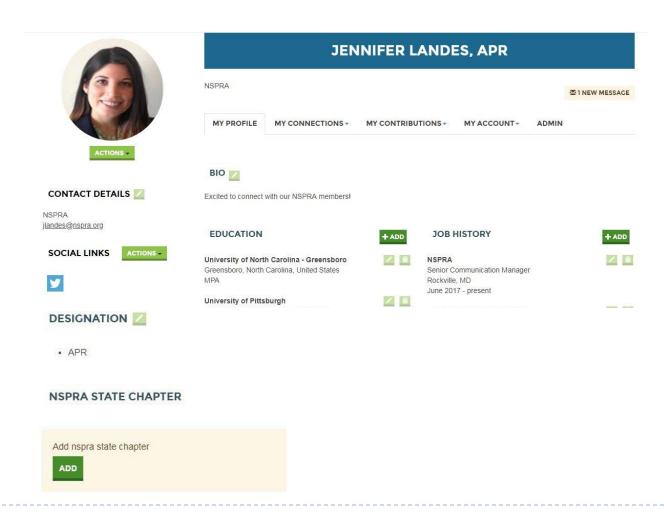

## **Set Your Community Email Preferences**

In your profile, click on the My Account tab and select Community Notifications. From there, you can choose to receive email notifications on activity and posts made to the community in a daily digest, in real time, or choose to receive no email notifications about community activity at all.

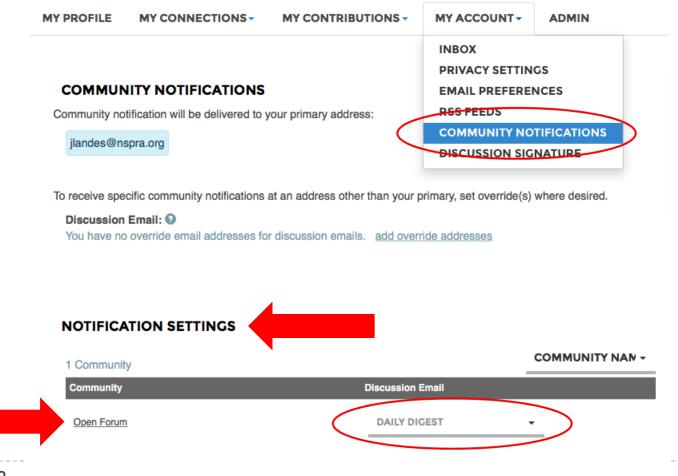

## **Set Privacy Controls**

In the My Account tab, you can also set your privacy settings.

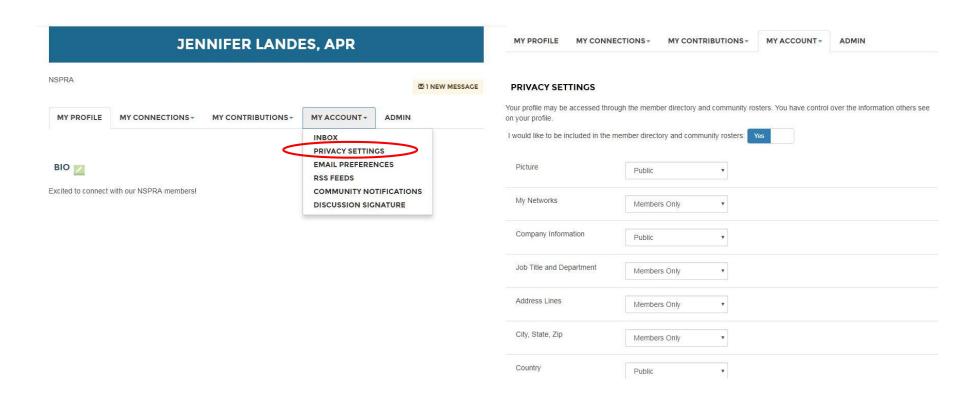

# Posting a Message/Question to the Community

▶ Post a new message by clicking the Participate button from the homepage. Then click Post a Message.

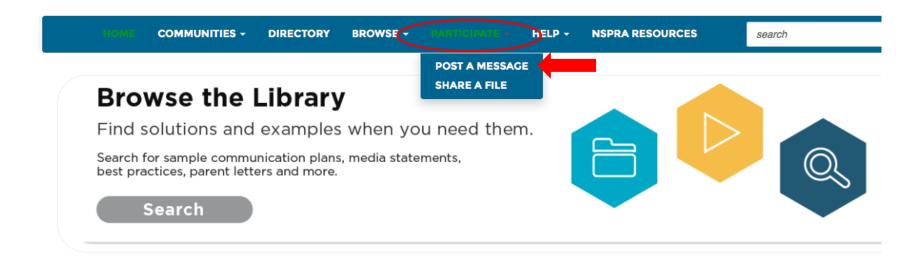

# Posting a Message/Question to the Community

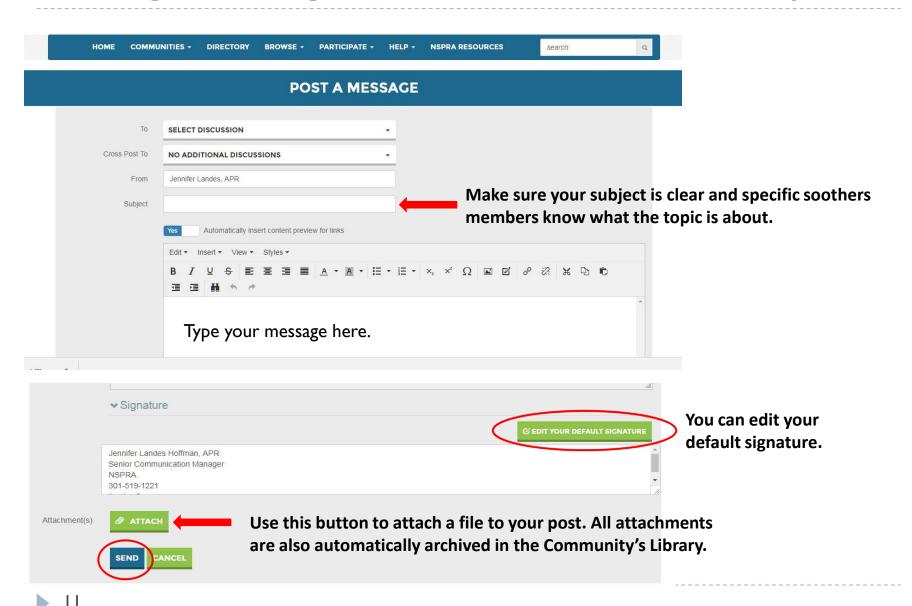

#### Replying to a Post

To reply to an existing post, click the "Reply to Discussion" button next to a post.

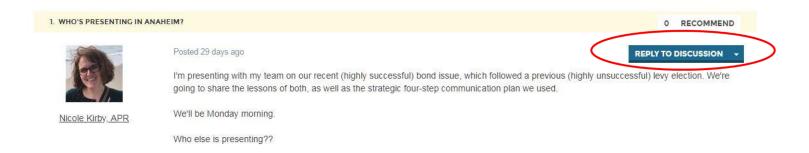

To reply to just the sender, click on the arrow for the dropdown menu, and then click "Reply to Sender."

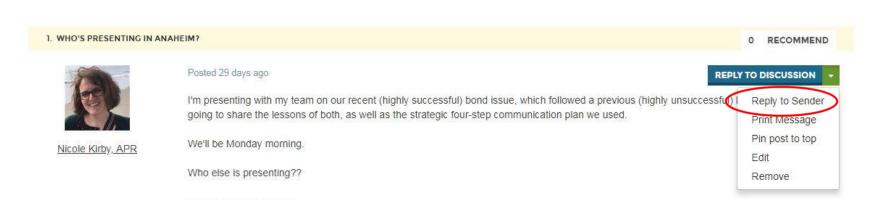

## **Participating Via Email**

Members may also reply to discussion posts or begin a new post via the buttons included in the community activity email notification sent to inboxes based on your community email settings (page 8).

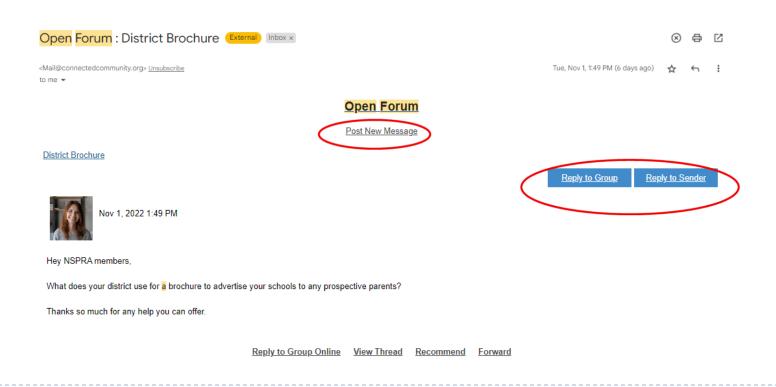

#### Search

Use the search bar to search for specific content or a topic. This will show you all discussion posts, library entries and tags that contain the keyword you typed.

On the results page, you can refine your search by using the features on the left side.

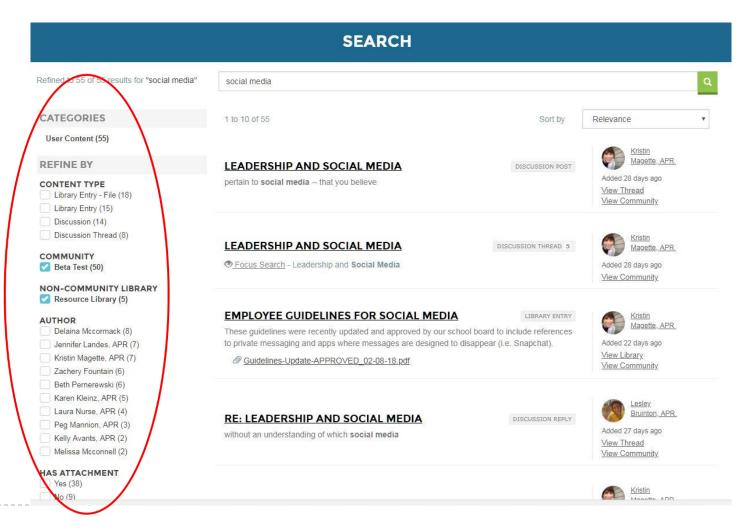

# Help/FAQs

Find this guide and additional FAQs under the Help tab. If you need additional assistance, please email info@nspra.org.

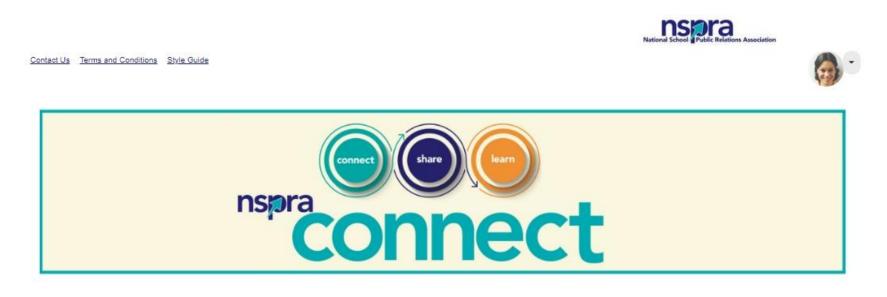

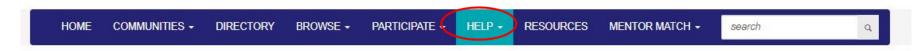

#### **HELP/FAQS**